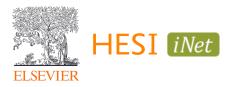

# HESI Legacy (iNet) A2 Exam

## Student Guide for Taking the A2 at a School's Testing Center

## Contents

| Preparing for Test Day<br>Account Setup |   |
|-----------------------------------------|---|
| Paying for Your Exam                    |   |
| Making a Payment                        |   |
| Viewing HESI e-Commerce Payment Receipt | 2 |
| Taking the Test                         | 2 |
| Reporting and Remediation               | 3 |
| Transcripts                             | 5 |
| Student Troubleshooting and Resources   | 6 |

## PREPARING FOR TEST DAY

#### Account Setup

- 1. Navigate to the Evolve website: <u>https://evolve.elsevier.com/</u>
  - a. If you already have an Evolve account, click "Sign in" in the upper right corner and use your existing credentials to log in
  - b. If you do not have an Evolve account, click "Sign in" in the top right corner, then "Create account", and follow the instructions to create your new Evolve account

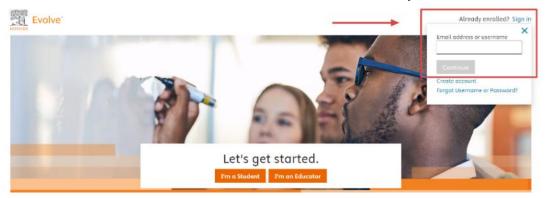

- 2. On the Evolve homepage, navigate to the "HESI Secured Exams" section in the lower right corner
- 3. Click the "Register for Results and Remediation" link, then the "Register" button
- Click "Proceed to Checkout/Redeem" in the lower right corner to complete the checkout process

## PAYING FOR YOUR EXAM

#### Making a Payment

To make a payment for your HESI A2 exam, please reference the HESI e-Commerce Student Payment Notification email distributed by your instructor. This email contains a link that will prompt you to complete the following steps:

**NOTE:** If you did not receive this email, please contact your instructor.

- 1. Verify your payment ID, program, payment description, payment date, and price in sections 1 and 2
  - a. You can only make one payment per payment ID
- 2. Enter the Billing information in section 3
  - a. Please use the billing name and address associated to the credit card used for payment
- 3. After payment confirmation, a proof of payment receipt will be displayed and stored in your account under Payment History
  - a. Your payment receipt will reflect the name associated to the Evolve Username, not the name on the credit card used for payment

#### Viewing HESI e-Commerce Payment Receipt

To view your HESI e-Commerce payment receipt, complete the following steps:

- 1. Click the "Payments" tab
- 2. Click the "Payment History" button
- 3. Locate and click the exam or exam package payment description to populate your receipt
  - a. If required by your institution, bring this payment to the test site on the day of your exam as proof of payment.

## TAKING THE TEST

- 1. Login using your Evolve credentials using a personal computer or iPad
  - a. If you are using a personal computer:
    - i. Navigate to the HESI iNet homepage
    - ii. Enter the access code provided by your instructor
    - iii. Follow the on-screen instructions to download the HESI Secure Browser **NOTE:** If you are using a Mac, a "Device is setup" message will appear upon successful installation.
  - b. If you are using an iPad:
    - i. Navigate to the Apple App Store and download the HESI Secure Browser
    - ii. Open the app
    - iii. Enter the access code provided by your instructor
- 2. As you proceed with your testing, be sure to complete all required exams
- 3. Depending on the exam settings, there may be PDFs of scores available soon after each module is completed, plus a summary report that collates all completed modules

**NOTE:** If you exit the exam and leave the HESI Secure Browser, you may not be able to re-enter the exam without assistance from the proctor. If the allotted exam time has expired, you may receive a timeout message and be disconnected from the exam.

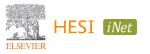

#### **REPORTING AND REMEDIATION**

- 1. Log into your Evolve account: <u>https://evolve.elsevier.com/</u>
  - a. In your My Evolve list, locate the HESI Assessment resource and click "Student Access"

| My Content                               |           |
|------------------------------------------|-----------|
| i To add more content, visit the c       | atalog.   |
| <b>Wiew your back-ordered items.</b>     |           |
| Redeem an Access Code or Enter an Evolve | Course ID |
| HESI Assessment<br>Student Access        |           |

- 2. The Exam History section in your Student Access area will contain a list of reports for previous exams where you can easily view your scores
- 3. Click the hyperlink for an exam to view more details about your score, including remediation
  - a. Click the small "+" sign next the report link to expand the report and see more information about each module

| Exam   | 1 History                   |                      |            | Don't see y  | our Exam? |
|--------|-----------------------------|----------------------|------------|--------------|-----------|
| HESI E | Exams                       |                      |            |              | · .       |
|        | Exam                        | Date Taken           | HESI Score | Study Packet |           |
| +      | Admission Assessment Report | April 26, 2022       | 22.00%     |              |           |
| +      | Admission Assessment Report | February 01,<br>2022 | 21.71%     |              |           |

- 4. In the far-right column, click the "View Results" for the corresponding exam you would like to review
  - a. Use this section to see more detailed scoring about this specific exam section instead of a summary
  - **NOTE:** The Study Packet column may list zero items, but you can still see the detailed results.

| Exam History Don't see your Exam? |                |            |              |              |  |  |
|-----------------------------------|----------------|------------|--------------|--------------|--|--|
| ESI Exams                         |                |            |              |              |  |  |
| Exam                              | Date Taken     | HESI Score | Study Packet |              |  |  |
| Admission Assessment Report       | April 26, 2022 | 22.00%     |              |              |  |  |
| A2 Learning Styles                | April 26, 2022 | Visual     | Items(0)     | View Results |  |  |
| A2 Personality Profile            | April 26, 2022 | People     | Items(0)     | View Results |  |  |
| A2 Math_D                         | April 26, 2022 | 24.00%     | Items(0)     | View Results |  |  |
| A2 Read Comprehension_D           | April 26, 2022 |            | Items(0)     | View Results |  |  |

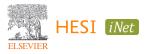

5. In the Review Materials column, click the blue "View Materials" button to access remediation content

| Score<br>24.00% | Class Average<br>17                                               |                                                                                              |                               |              | View Your Detailed<br>Results Report.pdf          | Scoring Report                    |
|-----------------|-------------------------------------------------------------------|----------------------------------------------------------------------------------------------|-------------------------------|--------------|---------------------------------------------------|-----------------------------------|
| Your Sco        | re : 24                                                           | Recommended Score: 8                                                                         | 0                             | Scoring F    | AQs<br>ndividual student Percer                   | ntile Ranking?                    |
| National        | Score :75                                                         | 50                                                                                           | 100                           |              | neaning of my HESI Sci<br>neaning of Conversion S |                                   |
|                 |                                                                   | 94.95<br>                                                                                    |                               | View All FAQ | 5                                                 |                                   |
|                 |                                                                   |                                                                                              |                               |              |                                                   |                                   |
|                 | aterials Based On You                                             |                                                                                              | nee across the anexistic area | topics below |                                                   |                                   |
| omized Re       | view Materials have been prep                                     | r Results<br>bared based on your weakest performa<br>dd the materials to your Study Packet a |                               |              | (                                                 | Study Packet (                    |
| tomized Re      | view Materials have been prep<br>the materials individually or ac | pared based on your weakest performa                                                         |                               |              | d # of Questions<br>Correct                       | Study Packet (<br>Review Material |

- 6. When reviewing materials, you can add remediation content to a study packet or select pieces of content to review
  - a. To add remediation content to your Study Packet, select the corresponding checkbox(es) in the "Add to Study Packet" column, then click the green "Add to Study Packet" button above

**NOTE:** Remediation content is only available online Review Materials

| er Specialt            |                                                                                                    | All v        | Content Type All | ✓ Status All             | Apply Filter        |
|------------------------|----------------------------------------------------------------------------------------------------|--------------|------------------|--------------------------|---------------------|
| view Materia           | -                                                                                                    |              |                  |                          |                     |
| Add to Study<br>Packet | Content                                                                                                    | Content Type | Specialty Area   | Score                    | Status              |
| ]                      | 12-hour Clock versus Military Time<br>Quick Book Review From: HESI: Admission Assessment<br>Exam Review, 4 ed. | Book Text    | Math             | 24 %                     | Not Viewed          |
|                        | Addition of Fractions<br>Quick Book Review From; HESI: Admission Assessment<br>Exam Review, 4 ed.              | 🔟 Book Text  | Math             | 24 %                     | Not Viewed          |
|                        | Basic Addition<br>Quick Book Review From: HESI: Admission Assessment<br>Exam Review, 4 ed.                     | Book Text    | Math             | 24 %                     | Not Viewed          |
|                        | Basic Division (Whole Numbers)<br>Quick Book Review From: HESI: Admission Assessment<br>Exam Review, 4 ed.     | Book Text    | Math             | 24 %                     | Not Viewed          |
| D ▷ Review Material    | ls                                                                                                    |              | 1                |                          | 1 1                 |
|                        | ersus Military Time                                                                                            |              |                  |                          | x                   |
|                        |                                                                                                    |              |                  | Printer Friendly Version | Add to Study Packet |

7. After viewing a piece of content, it will be labelled as "Viewed" in the status column

| Content                                                                                                    | Content Type | Specialty Area | Score | Status     |
|----------------------------------------------------------------------------------------------------|--------------|----------------|-------|------------|
| 12-hour Clock versus Military Time<br>Quick Book Review From: HESI: Admission Assessment<br>Exam Review, 4 ed. | Book Text    | Math           | 24 %  | Viewed     |
| Addition of Fractions<br>Quick Book Review From: HESI: Admission Assessment<br>Exam Review, 4 ed.              | Dook Text    | Math           | 24 %  | Not Viewed |

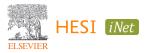

#### TRANSCRIPTS

ELSEVIER

- 1. If you'd like to request your HESI transcripts, visit the Evolve homepage or HESI Student Access FAQ for instructions
- 2. To access via Evolve, navigate to the Evolve homepage: https://evolve.elsevier.com/
  - a. Select "HESI Transcripts" in the HESI Secured Exams section in the lower right

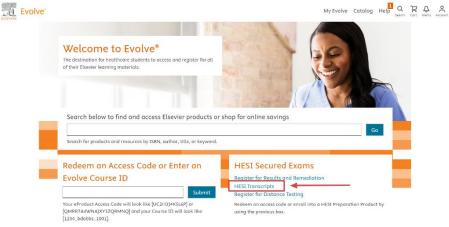

- 3. To access via HESI Student Access, navigate to the My Exams page in Student Access
  - a. In the FAQ section to the right, click the grey "View HESI FAQs" button in the lower left corner
  - b. Click "Transcripts" in the category selection column
  - c. Follow the listed instructions to request a copy of your HESI transcripts

| My Exams Paymer            | nts Cohort               | Distance Tes              | ting ~            | Help & Resources         |          |                                                                                                 |
|----------------------------|--------------------------|---------------------------|-------------------|--------------------------|----------|-------------------------------------------------------------------------------------------------|
| am History                 |                          |                           |                   | Don't see yo             | ur Exam? | Compatibility Check                                                                             |
| SI Exams                   |                          |                           |                   |                          | *        | Some remediation material contains multimedia<br>activities click here to ensure your system is |
| Exam                       |                          | Date Taken                | HESI<br>Score     | Study Packet             |          | compatible.                                                                                     |
| Admission Assessn          | ient Report              | April 26, 2022            | 22.00%            |                          |          | FAQs                                                                                            |
|                            |                          | February 01,              |                   |                          |          | What is HESI?                                                                                   |
| Admission Assessn          | ient Report              | 2022                      | 21.71%            |                          |          | Why do I need to run the compatibility check?                                                   |
|                            |                          |                           |                   |                          |          | How do I access my remediation content?                                                         |
|                            |                          |                           |                   |                          |          | Why don't I have the 'View Results' link available of                                           |
|                            |                          |                           |                   |                          |          | the My Exams screen?                                                                            |
|                            |                          |                           |                   |                          |          | What is the individual student Percentile Ranking?                                              |
|                            |                          |                           |                   |                          |          |                                                                                                 |
|                            |                          |                           |                   |                          |          | View HESI FAQs Visit HESI Student                                                               |
|                            |                          |                           |                   |                          |          |                                                                                                 |
| ay                         |                          |                           |                   |                          |          |                                                                                                 |
| FAQs                       |                          |                           |                   |                          | -        | x                                                                                               |
| Transcripts                |                          |                           |                   |                          |          | Select a category                                                                               |
| How do I request a cop     | v of my HESI transcrit   | pt?                       |                   |                          |          | General                                                                                         |
| How do I request a co      |                          |                           |                   |                          |          |                                                                                                 |
| Step 1: Click 'HESI Tra    |                          |                           |                   |                          |          | Reports & Remediation                                                                           |
| Step 2: Download the H     | IESI Transcript Reque    | est form and click 'Regi  | ster' to place in | your cart                |          | Scoring                                                                                         |
| ssi Step 3: Click 'Redeem/ | Checkout' from the c     | art screen -> Enter you   | r Evolve usernar  | me/password and click 'L | ogin'    | RN CAT Exam                                                                                     |
| Step 4: Enter your cred    | it card information -> ( | Click 'Continue'          |                   |                          |          | Transcripts                                                                                     |
| Step 5: Read the Regis     | tered User Agreemen      | t -> Click 'Yes, I accept | and click 'Sub    | mit'                     |          | Student Pay                                                                                     |
|                            |                          |                           |                   |                          |          | Cohort                                                                                          |
| Step 6: Review your Or     | der Confirmation page    | 0                         |                   |                          |          | Distance Testing                                                                                |

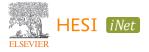

## STUDENT TROUBLESHOOTING AND RESOURCES

- System Requirements
  - If you are unable to launch the compatibility check or log into HESI iNet after downloading the secure browser, ensure IP and date settings are set correctly
- Exam Registration and Completion
  - If you are unsure whether you have the correct registration information, contact your instructor
  - If you exit the exam and leave the HESI Secure Browser, you may not be able to re-enter the exam without the assistance of a proctor
  - Standard steps for general troubleshooting include:
    - Clearing your browser cache and all cookies
    - Switching to a different browser (e.g. from Google Chrome to Firefox)
    - Trying a private or incognito browser
    - Ensuring pop-up blockers are enabled for your web browser
    - Updating your operating system and/or browser to the latest version(s)
    - Restarting the computer
    - Reviewing the system requirements for <u>Windows</u> and <u>Mac</u> devices
- HESI Support Center: <u>https://service.elsevier.com/app/home/supporthub/hesi/</u>
- HESI Testing Emergency Number: 1-844-960-4374

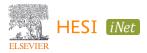